*Prestige 791R* 

*G.SHDSL Router* 

*Quick Start Guide* 

Version 3.40 May 2003

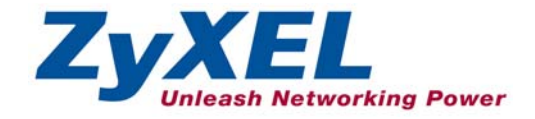

# <span id="page-1-0"></span>Introducing the Prestige

The Prestige 791R Router can be used for high-speed LAN-to-LAN connections or Internet access through a G.SHDSL connection over the telephone line. You can use your Prestige for either IP routing or bridging depending on your ISP (Internet Service Provider) configuration.

You should have an Internet account already set up and have been given most of the following information.

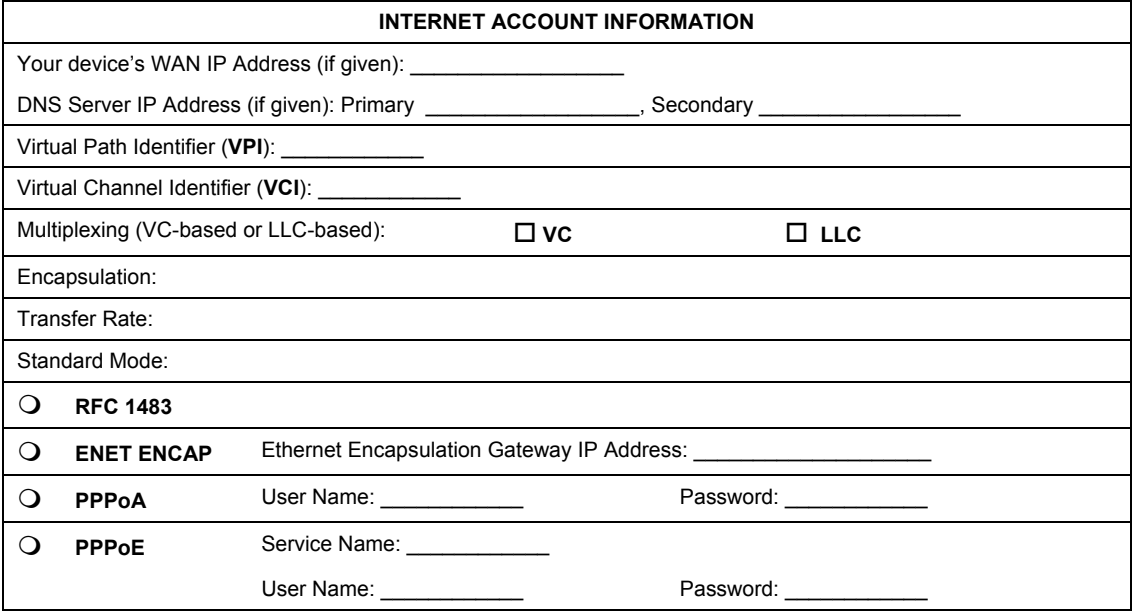

# Quick Start Overview

<span id="page-2-0"></span>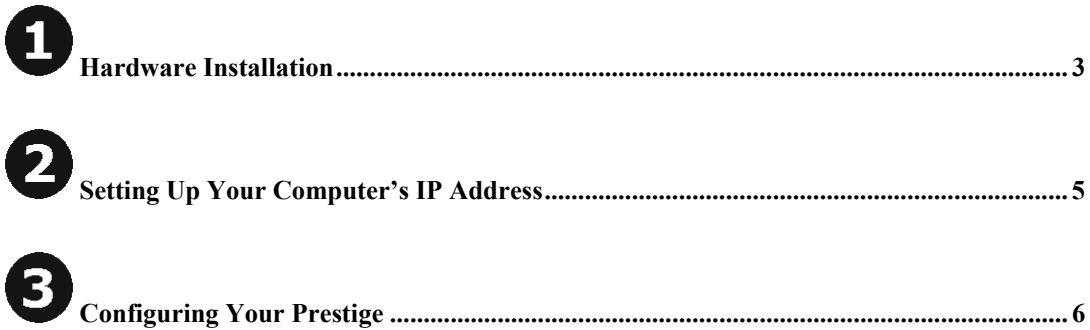

**O** Hardware Installation

# **Rear Panel**

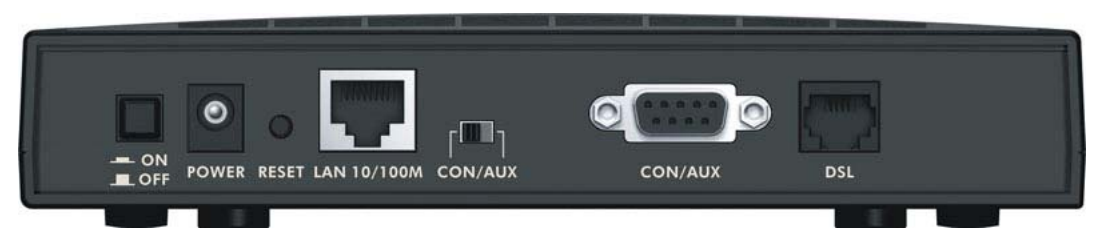

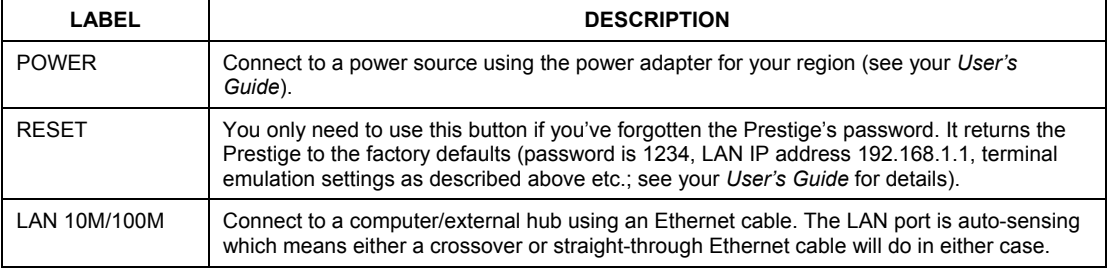

### Prestige 791R

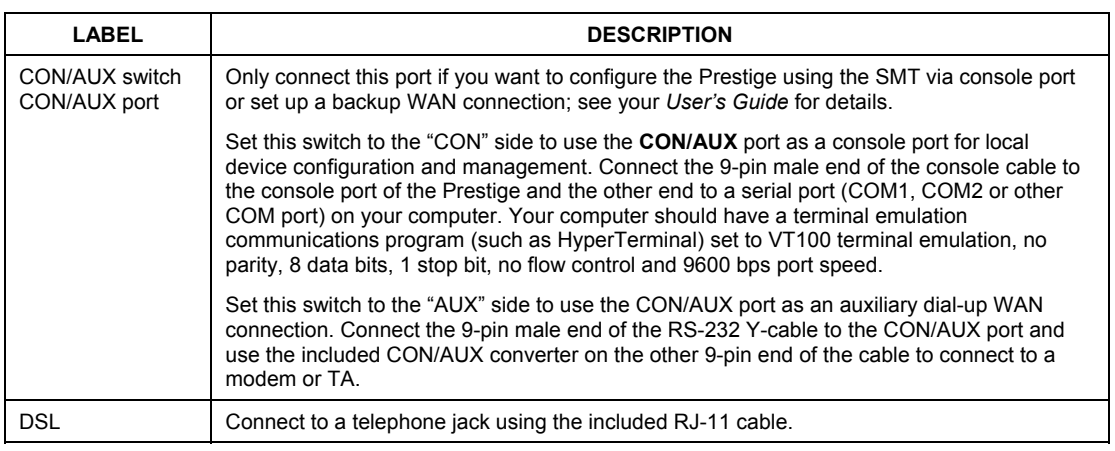

# **The Front Panel LEDs**

Turn on the Prestige by pressing the **ON/OFF** button.

The **PWR** LED turns on when you connect the power. The **SYS** LED blinks while performing system testing and then stays on if the testing is successful. The **LAN**, **CON/AUX**, **DSL**, and **PPP/ACT** LEDs turn on if they are properly connected. Refer to the *User's Guide* for more detailed LED descriptions.

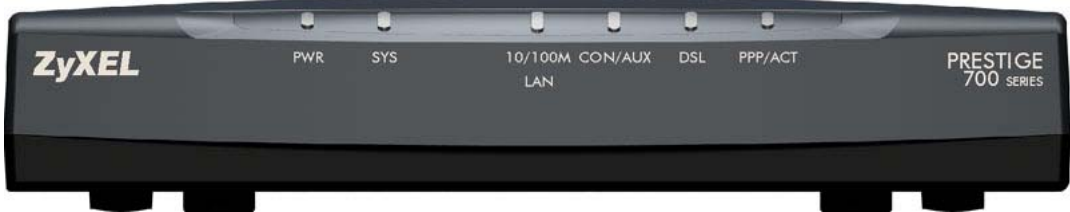

# **2** Setting Up Your Computer's IP **Address**

### <span id="page-4-0"></span>**Skip this section if your computer is already set up to accept a dynamic IP address. This is the default for most new computers.**

The Prestige is already set up to assign your computer an IP address. Use this section to set up your computer to receive an IP address or assign it a static IP address in the 192.168.1.2 to 192.168.1.254 range with a subnet mask of 255.255.255.0. This is necessary to ensure that your computer can communicate with your Prestige.

Your computer must have an Ethernet card and TCP/IP installed. TCP/IP should already be installed on computers using Windows NT/2000/XP, Macintosh OS 7 and later operating systems.

## **Windows 2000/NT/XP**

- 1. In Windows XP, click **start**, **Control Panel**. In Windows 2000/NT, click **Start**, **Settings**, **Control Panel**.
- 2. In Windows XP, click **Network Connections**.

In Windows 2000/NT, click **Network and Dial-up Connections**.

- 3. Right-click **Local Area Connection** and then click **Properties**.
- 4. Select **Internet Protocol (TCP/IP)** (under the **General** tab in Win XP) and click **Properties**.
- 5. The **Internet Protocol TCP/IP Properties** screen opens (the **General tab** in Windows XP).

- To have your computer assigned a dynamic IP address, click **Obtain an IP address automatically**.

If you know your DNS sever IP address(es), type them in the **Preferred DNS server** and/or **Alternate DNS server** fields.

-To configure a static IP address, click **Use the following IP Address** and fill in the **IP address** (choose one from192.168.1.2 to 192.168.1.254), **Subnet mask** (255.255.255.0), and **Default gateway** (192.168.1.1) fields.

Then enter your DNS server IP address(es) in the **Preferred DNS server** and/or **Alternate DNS server** fields.

If you have more than two DNS servers, click **Advanced**, the **DNS** tab and then configure them using **Add**.

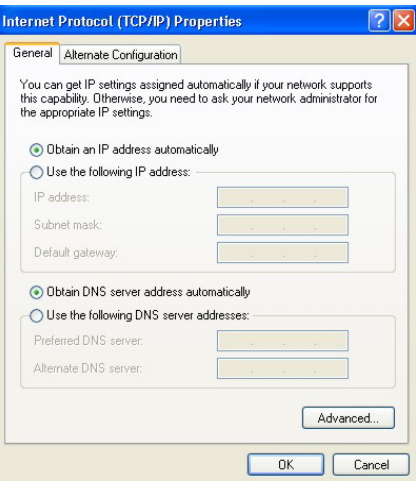

<span id="page-5-0"></span>6. Click **Advanced**. Remove any previously installed gateways in the **IP Settin**gs tab and click **OK** to go back to the **Internet Protocol TCP/IP Properties** screen.

- 7. Click **OK** to close the **Internet Protocol (TCP/IP) Properties** window.
- 8. Click **OK** to close the **Local Area Connection Properties** window.

## **Checking/Updating Your Computer's IP Address**

- 1. In the computer, click **Start**, (**All) Programs**, **Accessories** and then **Command Prompt**.
- 2. In the **Command Prompt** window, type "ipconfig" and then press **ENTER** to verify that your computer's IP address is in the correct range (192.168.1.2 to 192.168.1.254) with subnet mask 255.255.255.0. This is necessary in order to communicate with the Prestige.

Refer to your *User's Guide* for detailed IP address configuration for other Windows and Macintosh computer operating systems.

# **B** Configuring Your Prestige

**Choose one of these methods to access and configure the Prestige. This** *Quick Start Guide* **shows you how to use the web configurator wizard only. See your** *User's Guide* **for background information on all Prestige features and SMT configuration. Click the web configurator online help for screen-specific web help.** 

- $\triangleright$  Web Configurator
- $\triangleright$  SMT (System Management Terminal). Access the SMT via:
	- o Console port using terminal emulation software
	- o LAN or WAN using Telnet

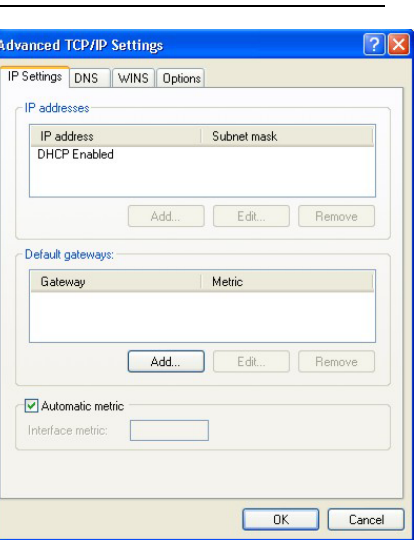

# **Accessing Your Prestige Via Web Configurator**

**Step 1.** Launch your web browser. Enter "192.168.1.1" as the web site address.

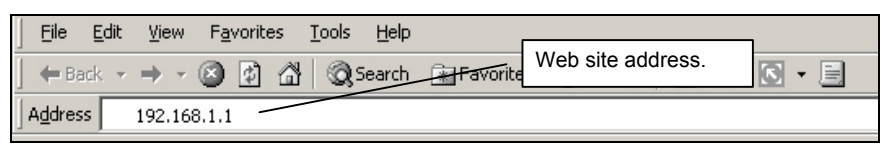

**Step 2.** The default password ("1234") is already in the password field (in non-readable format). Click **Login** to proceed to a screen asking you to change your password. Click **Reset** to revert to the default password in the password field.

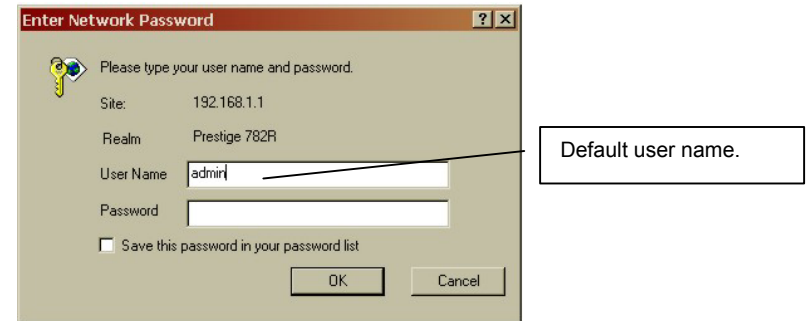

- **Step 3.** You should now see the web configurator **Site Map** screen.
	- ¾ Click **Wizard Setup** to begin a series of screens to configure your Prestige for the first time.
	- ¾ Click a link under **Advanced Setup** to configure advanced Prestige features.
	- ¾ Click a link under **Maintenance** to see Prestige performance statistics, upload firmware and back up, restore or upload a configuration file.
	- ¾ Click **Logout** in the navigation panel when you have finished a Prestige management session.

### Prestige 791R

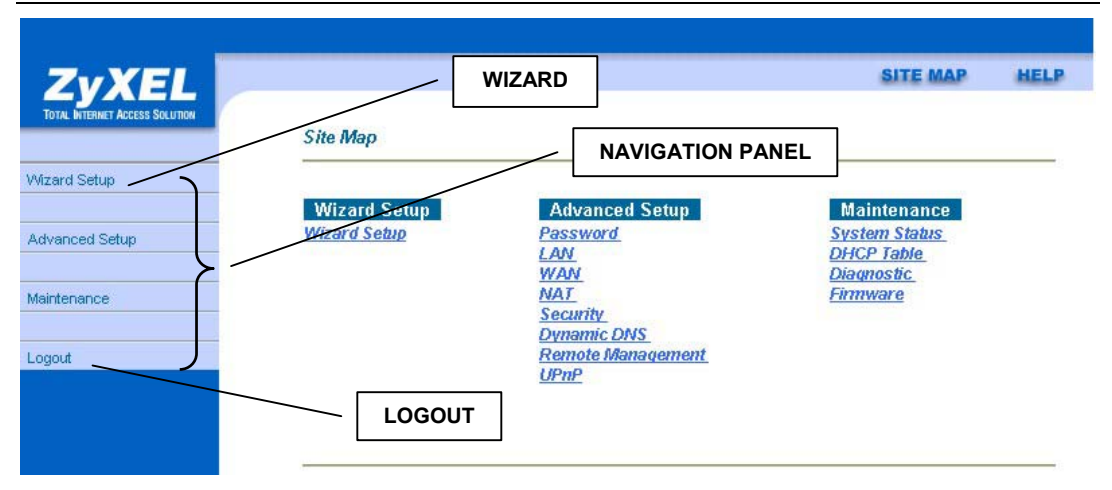

**The Prestige automatically logs you out if it is left idle for five minutes; press** ENTER **to log back in again.** 

## **Internet Access Using the Wizard**

Use the Wizard Setup screens to configure your system for Internet access settings and fill in the fields with the information in the *[Internet Account Information](#page-1-0)* table. Your ISP may have already configured some of the fields in the wizard screens for you.

**Step 1.** In the **Site Map** screen click **Wizard Setup** to display the first wizard screen.

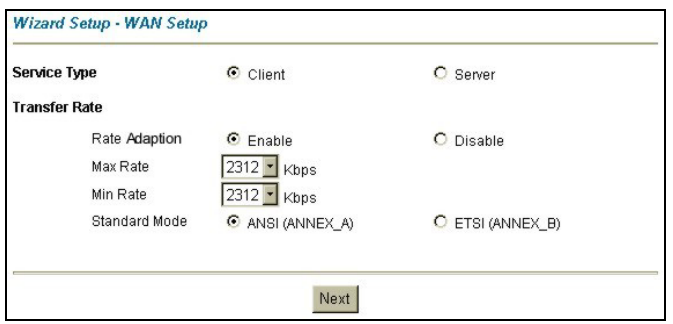

If your Prestige is a server, then select the mode that applies to your region: **ANSI** (American National Standards Institute) and **ETSI** (European Telecommunications Standards Institute). If your Prestige is a client, select the same **Standard Mode** that the server side selects.

Select **Client** if your Prestige will act as a client device or **Server** if your Prestige will act as a server.

If you enable **Rate Adaption**, the Prestige will connect at the optimal transfer rate between the min and max rates below. If you disable **Rate Adaption**, it will attempt to connect at the maximum transfer rate configured. If that rate can't be attained, the connection will not be established. Next, select transfer rates from the **Max Rate** and **Min Rate** drop-down list boxes. For back-to-back applications make sure that your Prestige and its peer have the same **Transfer Max Rate**  and the same **Transfer Min Rate**.

**Step 2.** Click **Next** to go to the second Wizard screen.

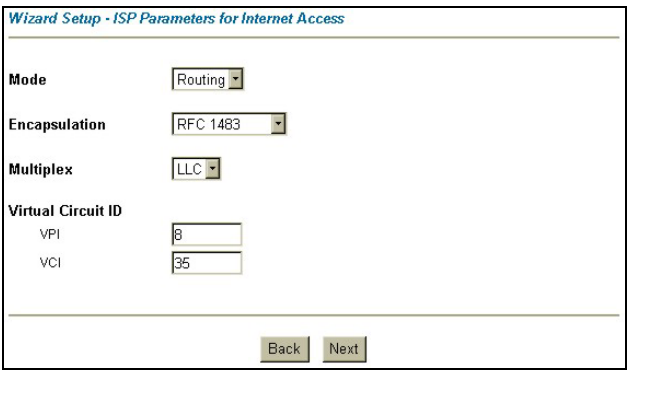

From the **Mode** drop-down list box, select **Routing** or **Bridge** based on the information from you ISP.

Select the encapsulation type your ISP uses from the **Encapsulation** drop-down list box. The choices are **PPPoA**, **RFC1483**, **PPPoE** and **ENET ENCAP**. **PPPoE** and **ENET ENCAP** are available only when you select **Routing** in the **Mode** field.

Select the multiplexing method used by your ISP from the **Multiplex** drop-down list box. The choices are **LLC** and **VC**.

Enter the correct Virtual Path Identifier (VPI) and Virtual Channel Identifier (VCI) numbers supplied by your ISP in the **VPI** and **VCI**  fields. These fields may already be configured.

Click **Next** to go to the third Wizard screen or click **Back** to go to the first Wizard screen.

**Step 3.** The third wizard screen varies depending on what mode and encapsulation type you use. All screens shown are with routing mode. Configure the fields and click **Next** to continue or **Back** to go to the previous screen. See the first screen below, **Internet Connection with PPPoA**, for explanations of the following fields: **User Name**, **Password**, **IP Address**, **Connection**, and **Network Address Translation**.

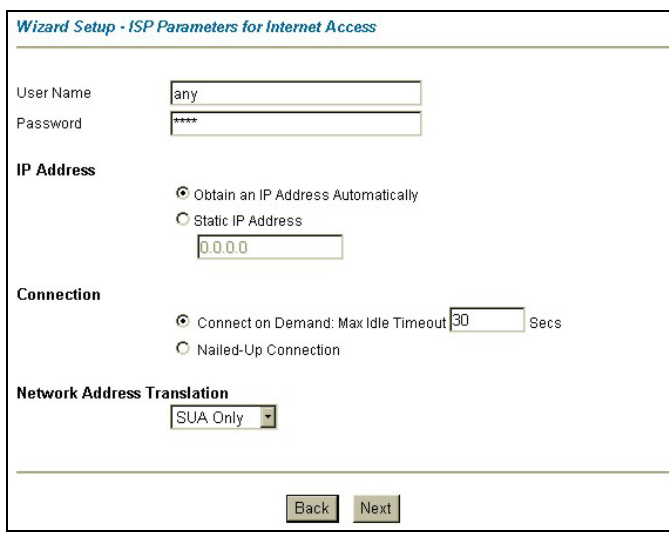

### **Internet Connection with PPPoA**

Enter the user name and password *exactly* as your ISP assigned them.

#### Select **Obtain an IP Address**

**Automatically** if you have a dynamic IP address; otherwise select **Static IP Address** and type your ISP assigned IP address in the text box below.

Select **Connect on Demand** when you don't want the connection up all the time and specify an idle time-out (in seconds) in the **Max. Idle Timeout**  field. Select **Nailed-Up Connection** when you want your connection up all the time.

Choose the type of Network Address Translation (NAT) you need. Select **Full Feature** if you have multiple public WAN IP addresses for your Prestige. Select **SUA Only** if you have just one public WAN IP address for your Prestige. Select **None** to disable NAT.

**IP Address and NAT will not be shown for PPPoA when the Prestige is in bridge mode.** 

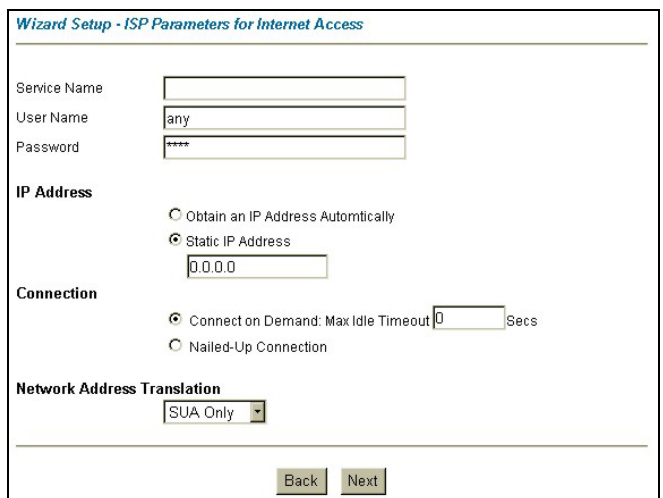

If your ISP provides the name of your PPPoE service provider, enter it in the **Service Name** field.

See *Internet Connection with PPPoA*  for information on the remaining fields.

### **Internet Connection with PPPoE**

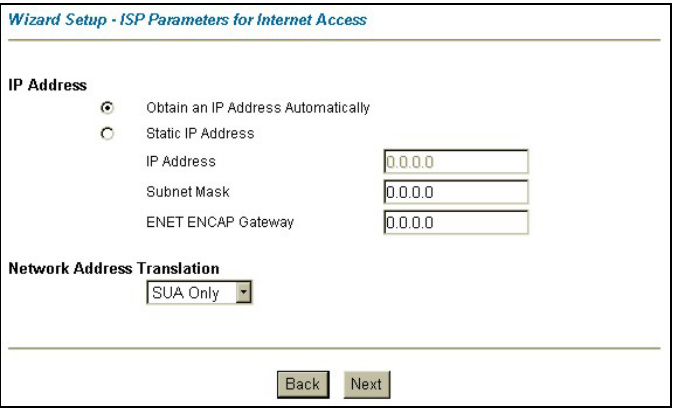

**Internet Connection with ENET ENCAP** 

Enter a subnet mask in dotted decimal notation in the **Subnet Mask** field.

In the **ENET ENCAP Gateway** field, enter the gateway IP address given by your ISP.

See *Internet Connection with PPPoA* for information on the remaining fields.

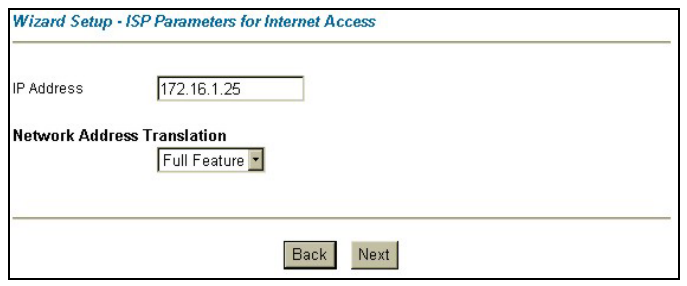

Type your ISP-assigned static IP address in the **IP Address** field.

See *Internet Connection with PPPoA* for information on Network Address Translation.

**This screen will not be shown when the Prestige is in bridge mode. Instead the summary screen will be shown.**

### **Internet Connection with RFC1483**

**Step 4.** Verify the settings in the screen shown next. To change the LAN information on the Prestige, click **Change LAN Configuration**. Otherwise click **Save Settings** to save the configuration and skip to step 5.

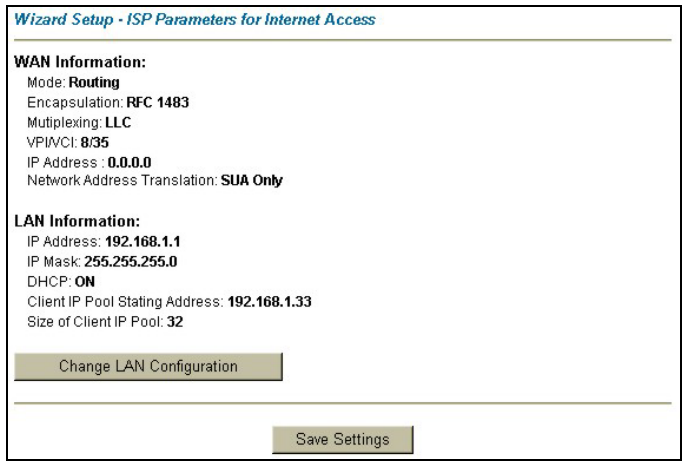

**Step 5.** If you want to change your Prestige LAN settings, click **Change LAN Configuration** to display the screen as shown next.

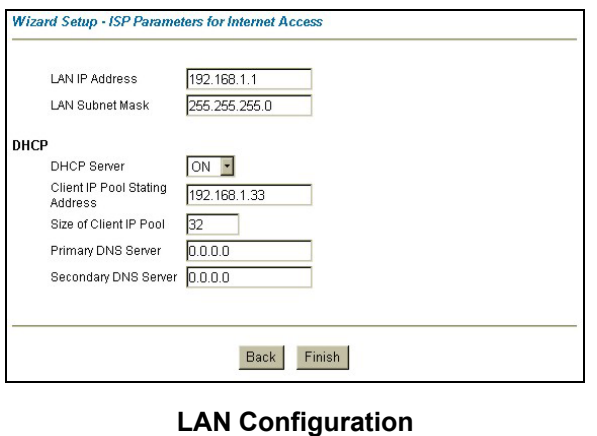

Enter the LAN IP address of your Prestige in dotted decimal notation in the **LAN IP Address**  field. For example, 192.168.1.1 (factory default).

**If you change the Prestige's LAN IP address, you must use the** *new* **IP address if you want to access the web configurator again.**

Enter a subnet mask in dotted decimal notation in the **LAN Subnet Mask** field.

From the **DHCP Server** drop-down list box, select **On** to allow your Prestige to assign IP addresses, an IP default gateway and DNS servers to computer systems that support the DHCP client. Select **Off** to disable DHCP server.

When DHCP server is used, set the following items:

Specify the first of the contiguous addresses in the IP address pool in the **Client IP Pool Starting Address** field. Specify the size or count of the IP address pool in the **Size of Client IP Pool** field.

- Enter the IP address(es) of the DNS server(s) in the **Primary DNS Server** and/or **Secondary DNS Server** fields.
- **Step 6.** The Prestige automatically tests the connection to the computer(s) connected to the LAN ports. To test the WAN connection from the Prestige to the ISP, click **Start Diagnose**. Otherwise click **Return to Main Menu** to go back to the **Site Map** screen.

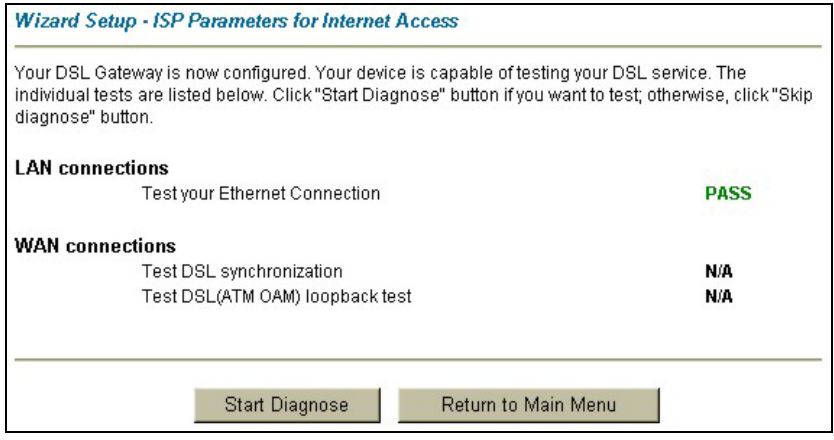

# Troubleshooting

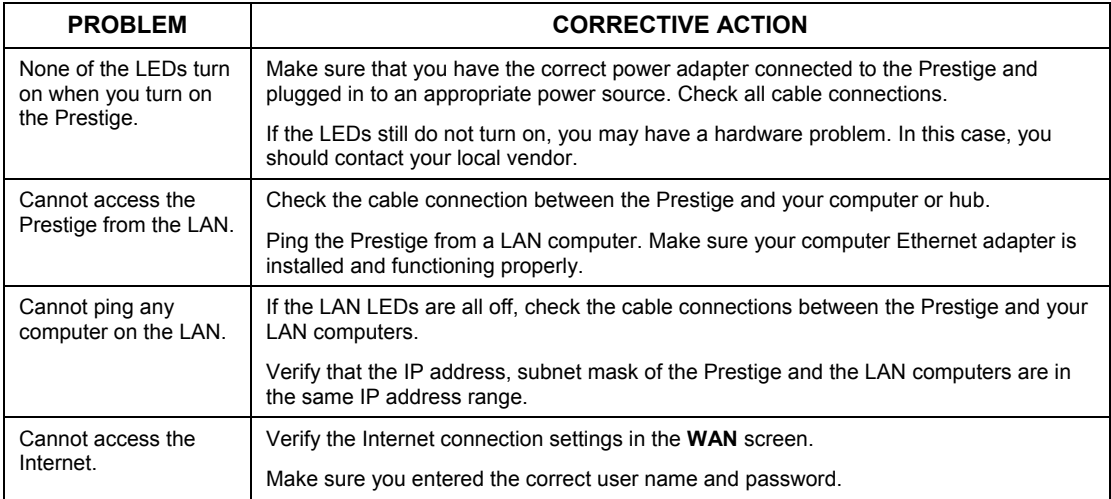